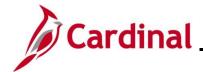

### How to Change or Update an Employee's Compensation Overview

This Job Aid guides users through the steps required when a compensation change needs to be made to an employee's state, non-state, or special pay rate. The system contains edits that maintain the acceptable parameters for compensation actions, based upon the salary plan, grade minimum, and maximum thresholds.

Salary changes due to upward, downward, or lateral job changes, which includes job code and salary plan/grade/step changes, require two separate transactions. It is necessary to process the position update prior to processing the salary change. Refer to the **HR351\_Managing Position Data** Job Aid for assistance with keying the position update. The effective date of the pay action cannot be prior to the effective date of the position change. The position change and the salary change must have the same effective date in the system. Therefore, when processing the pay change, an effective sequence will be added within the current effective dated row on the job data page.

It is important that the action/action reasons are accurate based on the type of change being made. Examples of these consistent action/action reasons will be provided throughout this Job Aid. There are audit reports that agencies and DHRM will use to monitor demotions, promotions, upward, and downward pay changes to ensure that the prerequisite position change necessary to properly impact the compensation action are processed in accordance with DHRM Compensation Policy 3.05.

If this compensation change is a result of demotion or pay change that must be removed, it is necessary to open a VCCC Helpdesk ticket in order for Cardinal PPS to remove the data rows. To reverse or adjust a pay change, provided there is not another effective dated row following the effective date of the pay change needing to be reversed or changed, an effective sequence may be added using the same date as the pay action.

**Navigation Note**: Please note that there may be a **Notify** button at the bottom of various pages utilized while completing the processes within this Job Aid. This "Notify" functionality is not currently turned on to send email notifications to specific users within Cardinal.

#### **Table of Contents**

| Revision History                          | 2 |
|-------------------------------------------|---|
|                                           |   |
| How to Change an Employee's Compensation  | 3 |
|                                           | - |
| How to Correct an Employee's Compensation | 8 |

Rev 3/1/2025 Page 1 of 12

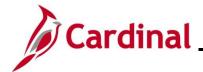

# **Revision History**

| Revision Date | Summary of Changes                                                                                                    |
|---------------|----------------------------------------------------------------------------------------------------|
| 3/1/2025      | Updated the screenshots of the Search pages (Section 1, after Step 1; Section 2, after Step 1). Added reference information to the Overview of the Cardinal FIN Search Pages Job Aid. |

Rev 3/1/2025 Page 2 of 12

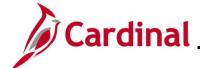

### How to Change an Employee's Compensation

Use this process to change an employee's compensation. Follow the steps in the section titled <u>How to Correct an Employee's Compensation</u> when making corrections to an employee's compensation.

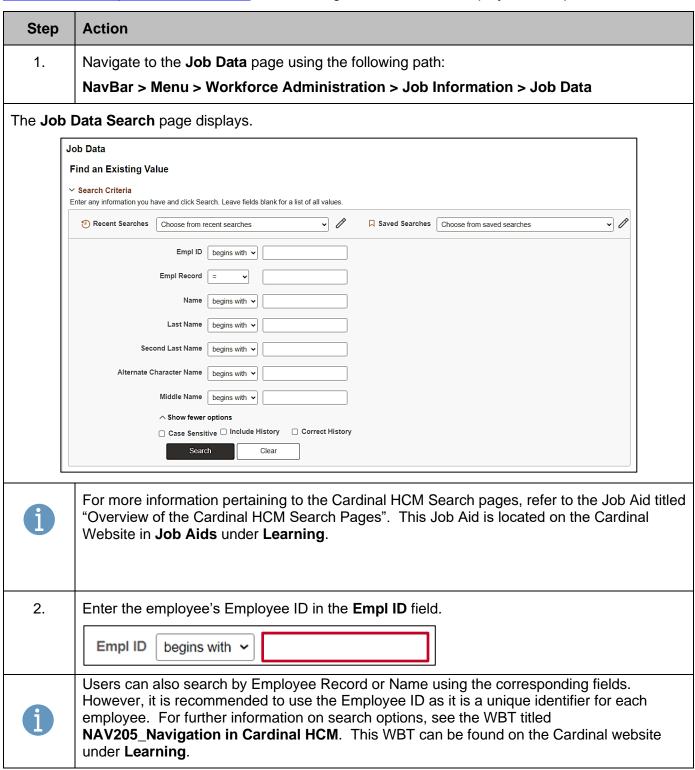

Rev 3/1/2025 Page 3 of 12

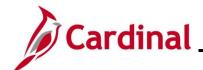

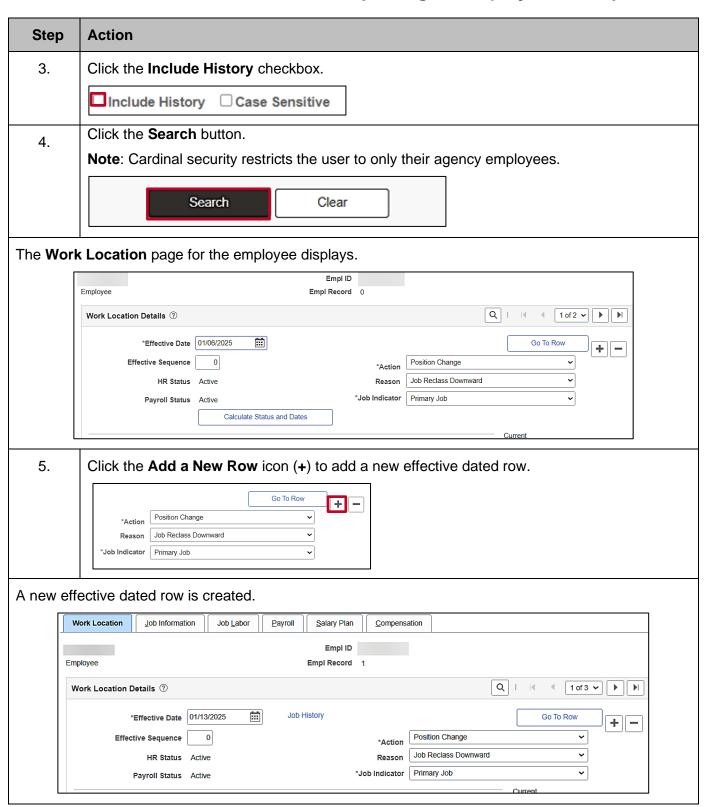

Rev 3/1/2025 Page 4 of 12

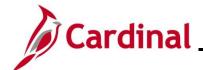

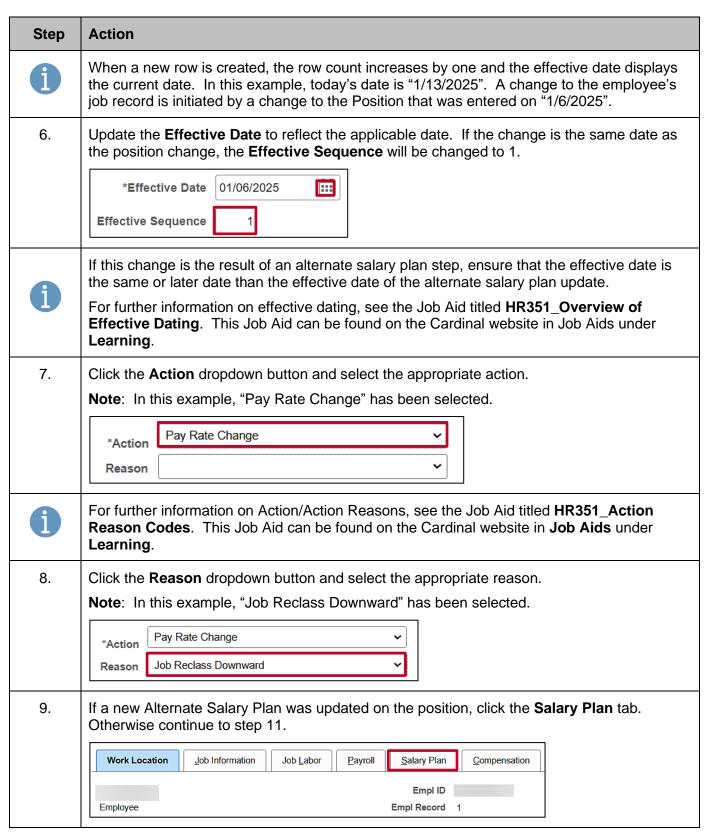

Rev 3/1/2025 Page 5 of 12

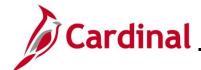

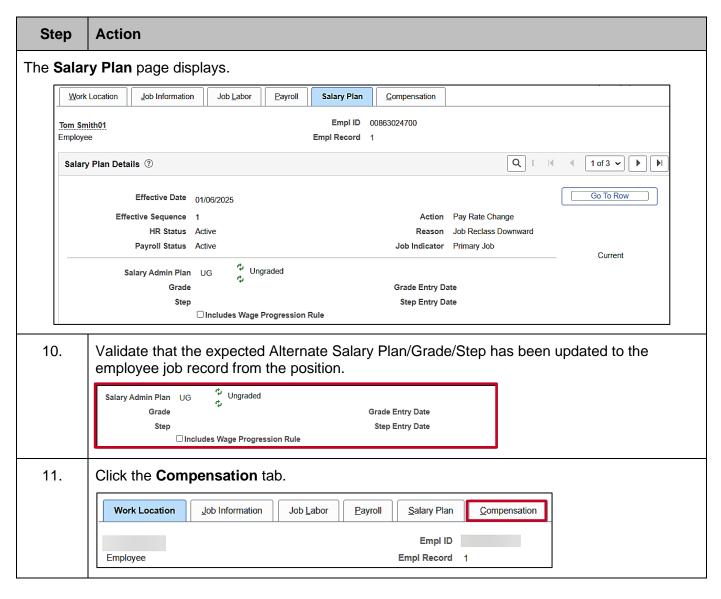

Rev 3/1/2025 Page 6 of 12

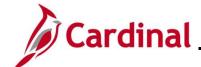

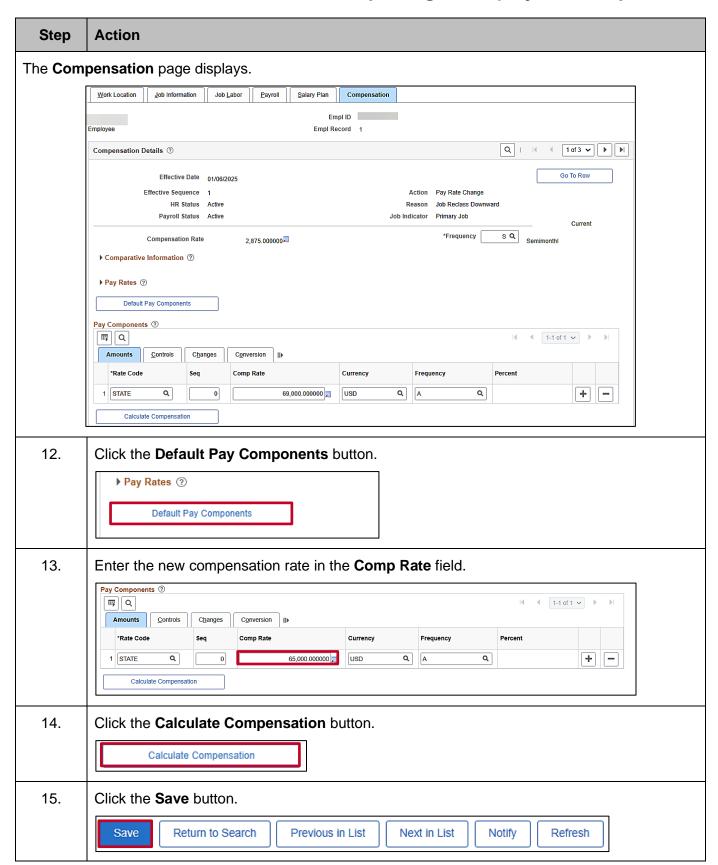

Rev 3/1/2025 Page 7 of 12

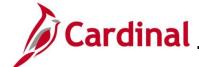

### How to Correct an Employee's Compensation

Use this process to correct an employee's compensation. Follow the steps in the section titled <u>How to Change an Employee's Compensation</u> when making changes to an employee's compensation.

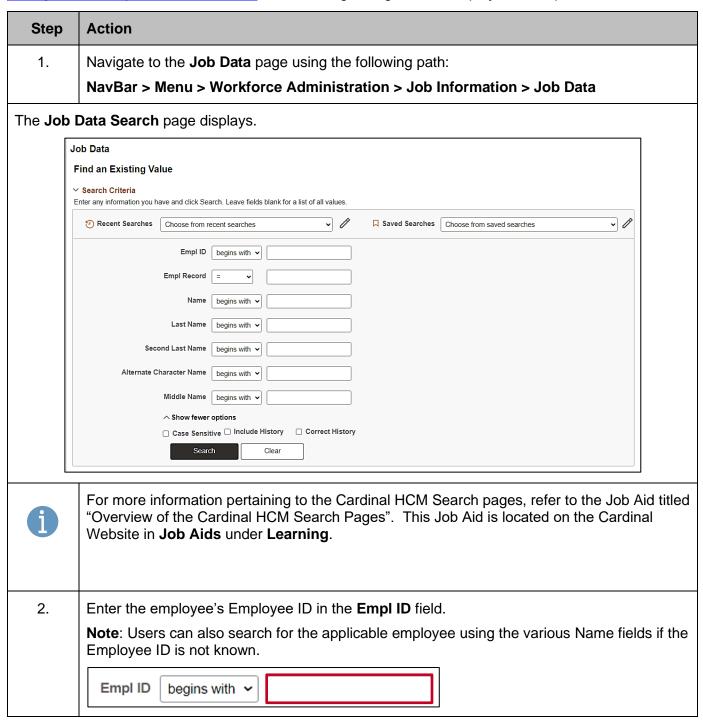

Rev 3/1/2025 Page 8 of 12

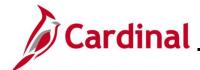

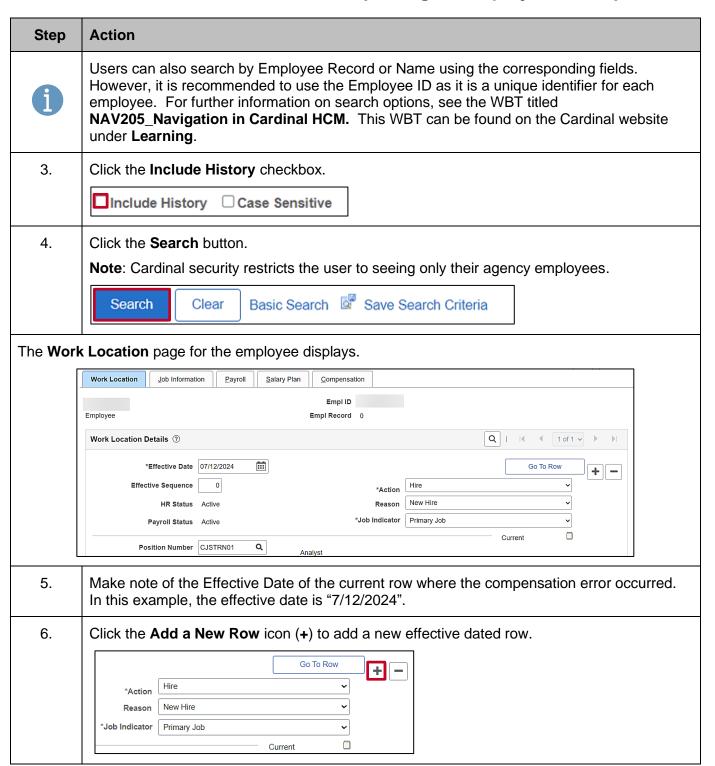

Rev 3/1/2025 Page 9 of 12

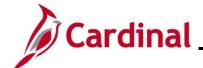

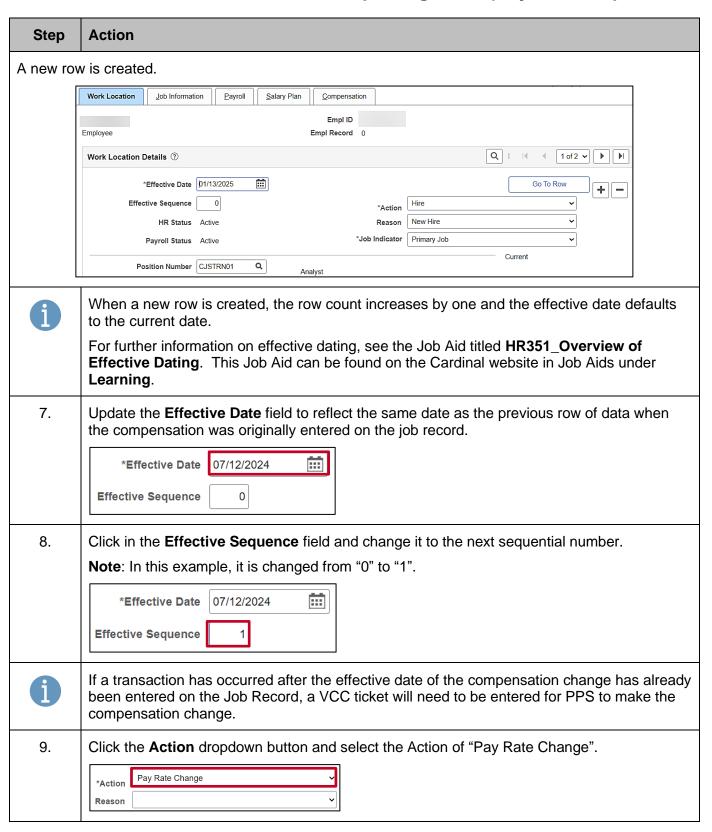

Rev 3/1/2025 Page 10 of 12

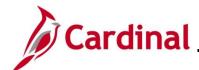

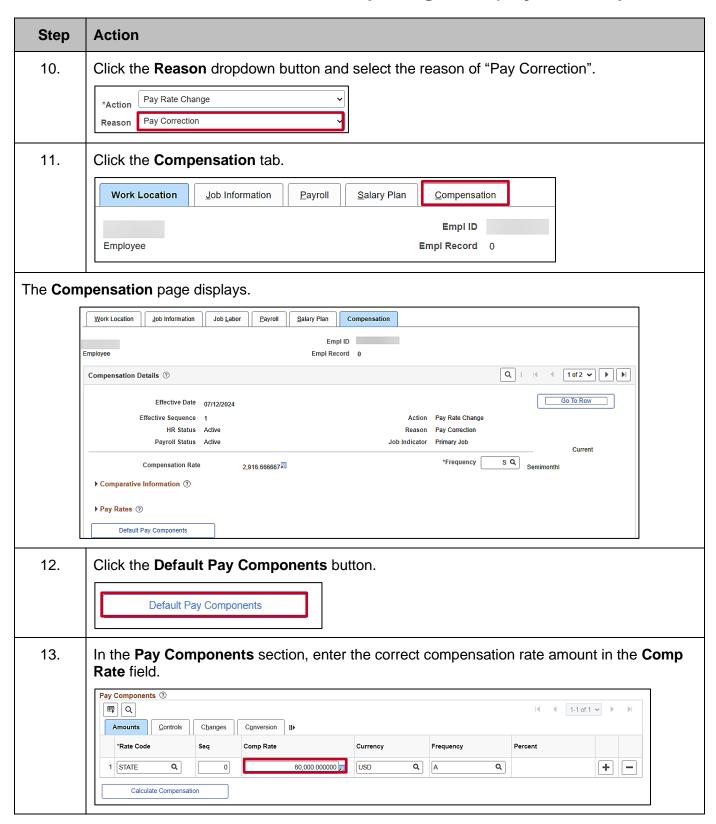

Rev 3/1/2025 Page 11 of 12

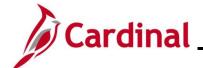

| Step | Action                                                             |
|------|--------------------------------------------------------------------|
| 14.  | Click the Calculate Compensation button.                           |
|      | Calculate Compensation                                             |
| 15.  | Click the <b>Save</b> button.                                      |
|      | Save Return to Search Previous in List Next in List Notify Refresh |

Rev 3/1/2025 Page 12 of 12